### **TAREAS BÁSICAS PARA CREAR UNA PRESENTACIÓN DE POWERPOINT**

### 1. **Elegir un tema.**

#### Elegir un tema

Cuando abra PowerPoint verá algunas plantillas y temas integrados. Un tema es un diseño de diapositiva que contiene sus correspondientes colores, fuentes y efectos especiales, como sombras, reflejos, etc.

1. En la pestaña archivo de la cinta de opciones, seleccione nuevoy, a continuación, elija un tema.

enPowerPoint se muestra una vista previa del tema, con cuatro variaciones de color para elegir de la derecha.

2. Haga clic en Crear o elija una variación de color y luego haga clic en Crear.

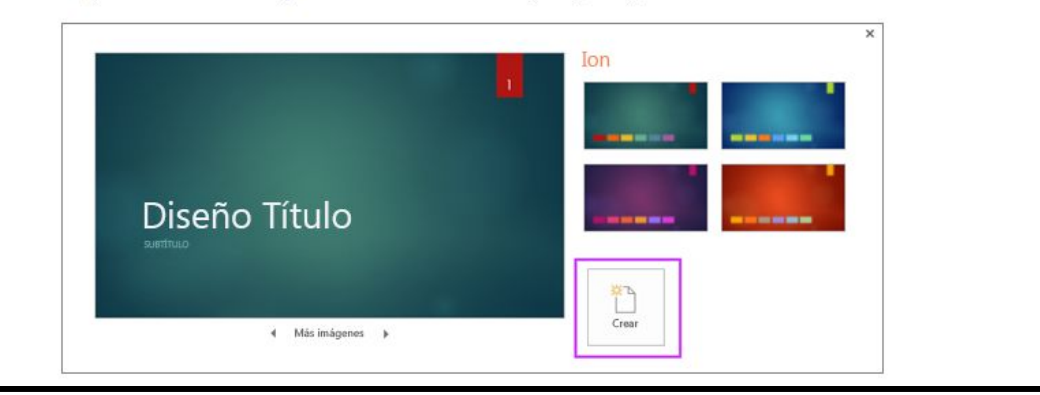

### **2. Insertar una diapositiva nueva**

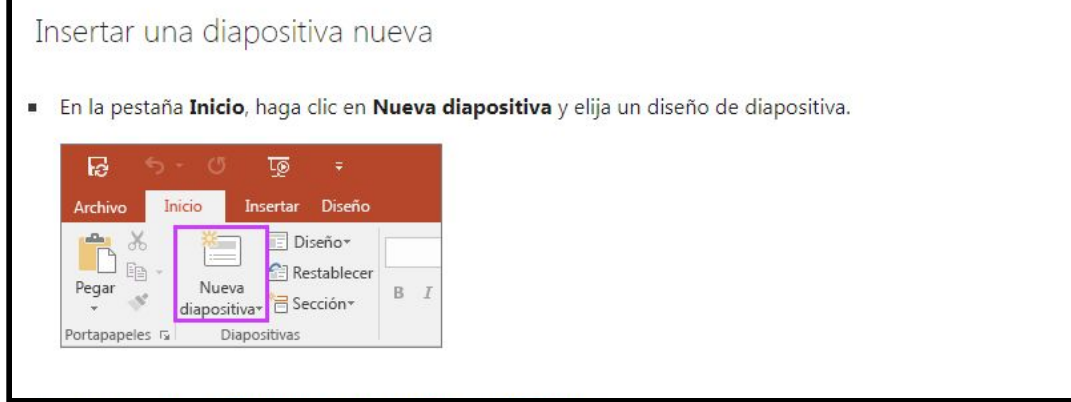

#### **3. Guardar la presentación**

Guardar la presentación

- 1. En la pestaña Archivo, elija Guardar.
- 2. Elija una carpeta o desplácese hasta ella.

3. En el cuadro Nombre de archivo, escriba un nombre para la presentación y después elija Guardar.

Nota: Si suele guardar los archivos en una determinada carpeta, puede "anclar" la ruta para que esté siempre disponible (como se indica abajo).

### **4. Guardar como**

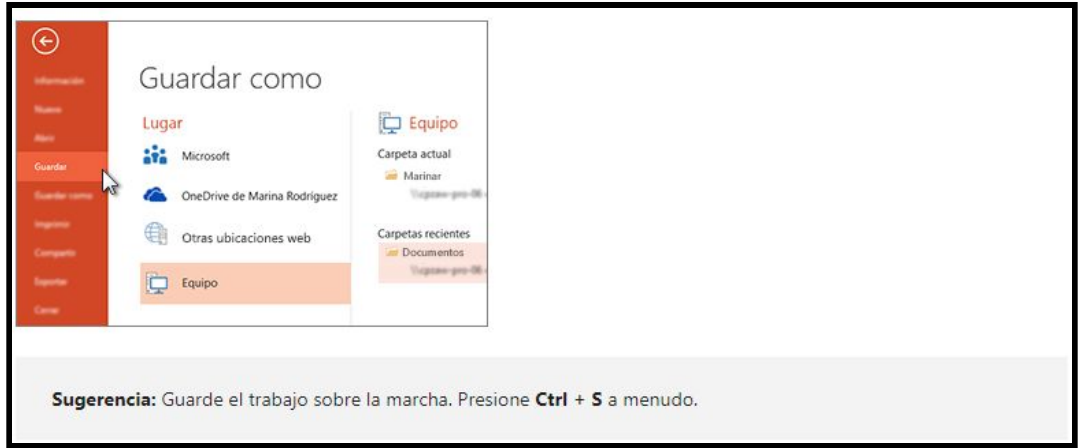

### **5. Agregar texto**

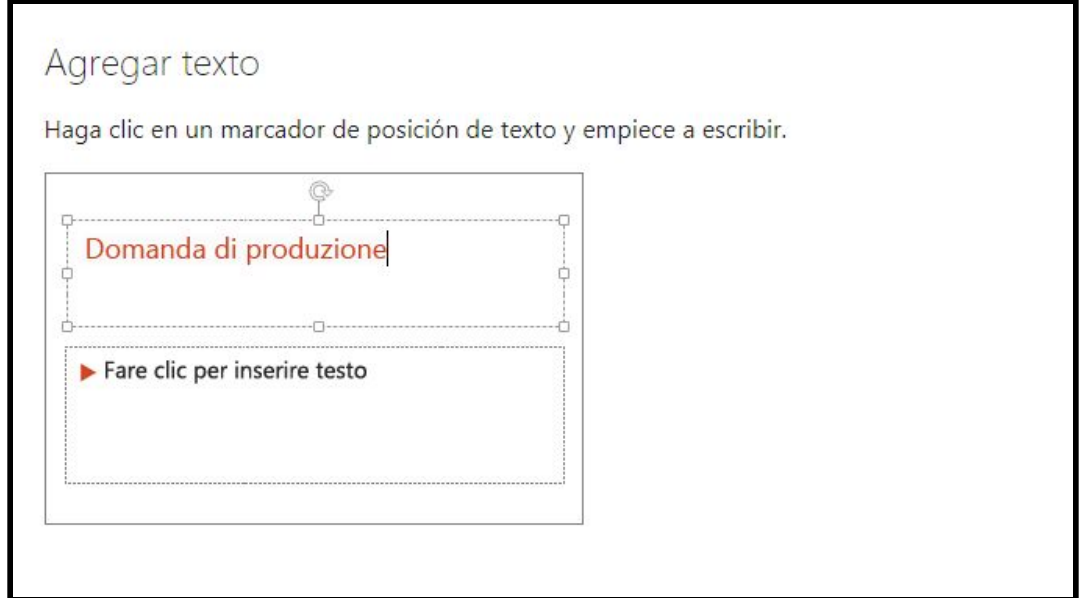

### **6. Dar formato a texto**

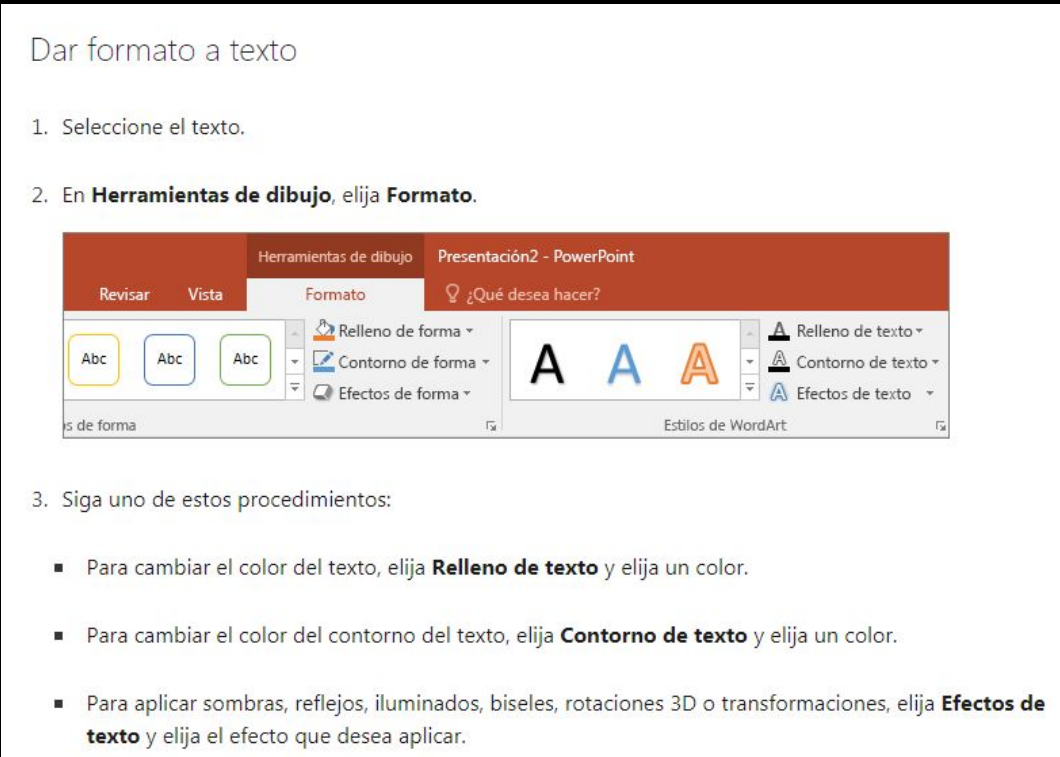

# **7. Agregar imágenes**

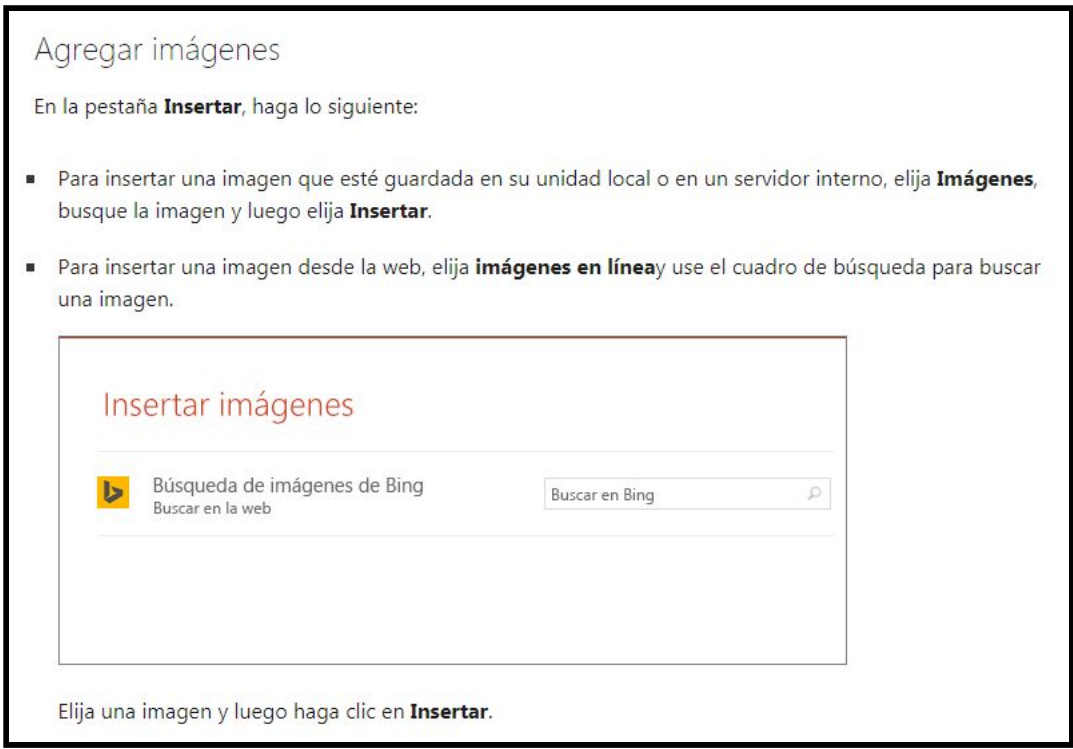

# **8. Agregar formas**

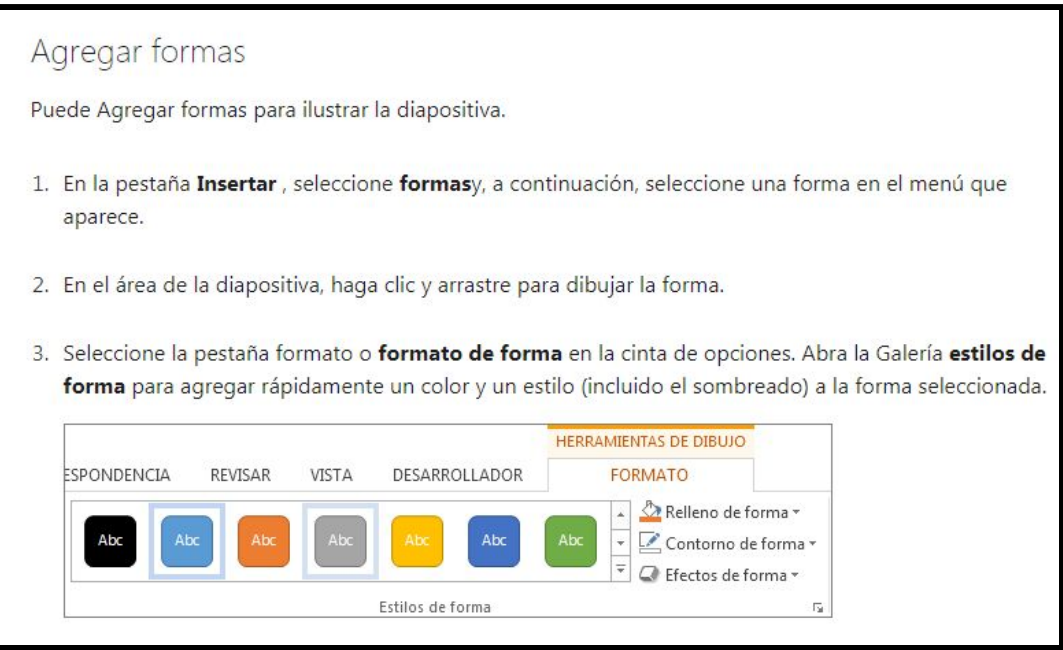

### **9. Agregar notas del orador**

# Agregar notas del orador Las diapositivas son mejores cuando no se llenan con demasiados datos. Puede incluir información útil y notas en las notas del orador y referirse a ellas durante su exposición. 1. Para abrir el panel de notas, en la parte inferior de la ventana, haga clic en Notas  $\triangleq$ <sup>Notas</sup> 2. Haga clic en el panel Notas situado debajo de la diapositiva y empiece a escribir sus notas. 1  $\blacktriangle$ **WingTip Toys**  $\blacktriangleright$  Página principal de ventas  $\overline{3}$ Dirección de correo electrónico de soporte **L L L II**  $\blacktriangleright$  Resumen 4 Introducir los resultados de las<br>ventas del T1 de Carlos<br>Nueva línea de productos Diapositiva 2 de 4 Q2  $+ 45\%$

### **10. Exponer una presentación**

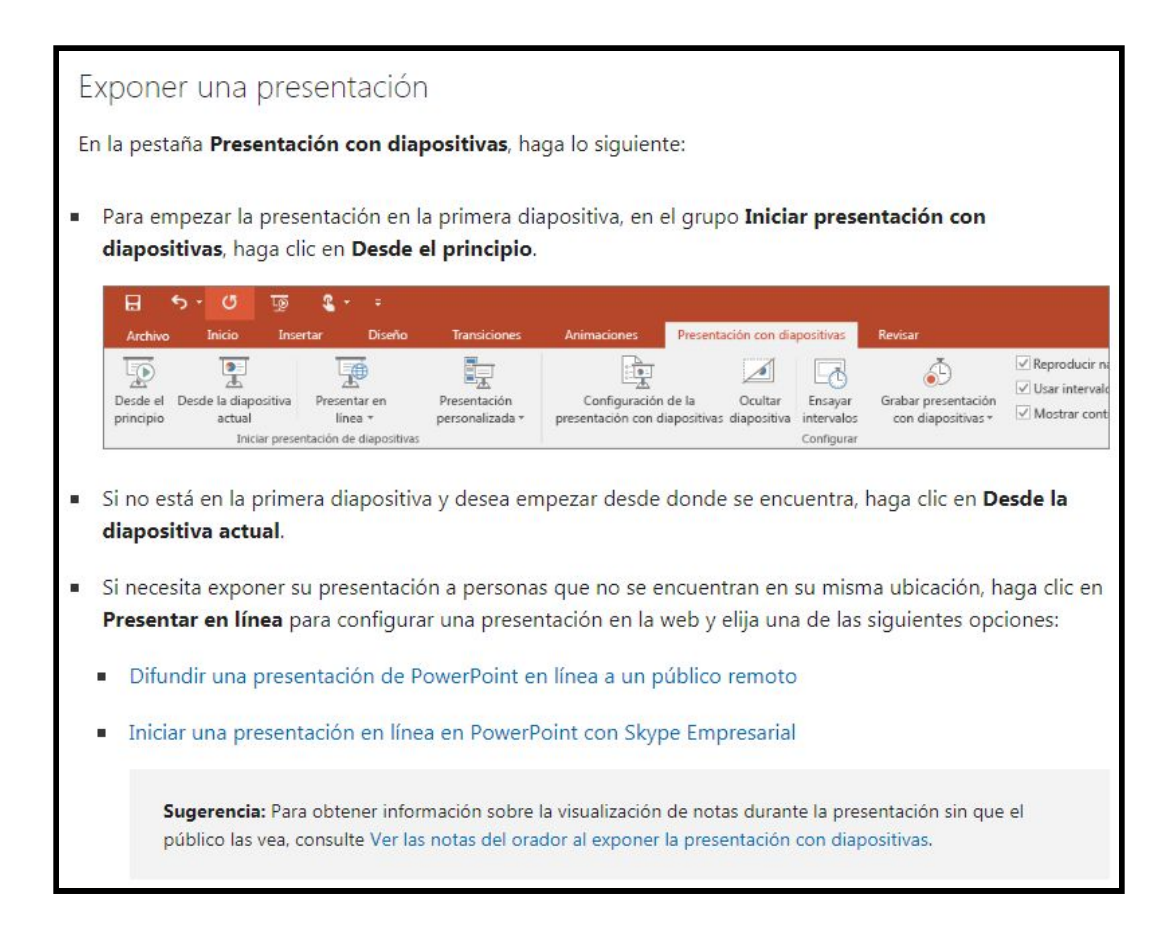

### **11. Salir de la vista Presentación con diapositivas**

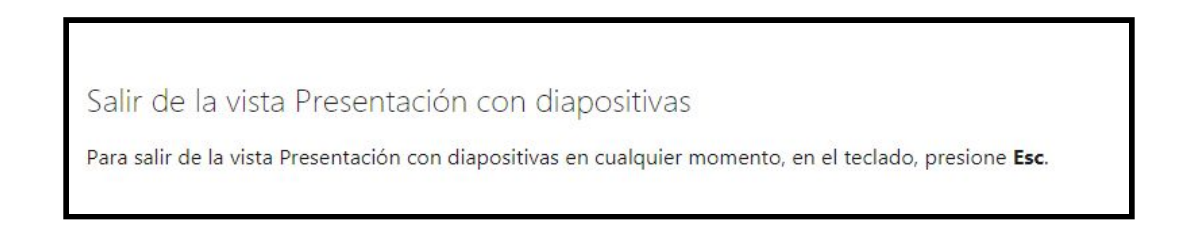

Para mayor información consulte:

https://support.office.com/es-es/article/tareas-b%C3%A1sicas-para-crear-una-presentaci%C 3%B3n-de-powerpoint-efbbc1cd-c5f1-4264-b48e-c8a7b0334e36